# 正隆股份有限公司

# **GPM System Buyer User Manual**

文件主要負責單位:SBX CCC Service.

文件編號: CLC\_Buyer\_User Manual\_Traditional\_20090910\_V02.0

日期:2009.09.10

語言:繁體中文版

版次:V02.0

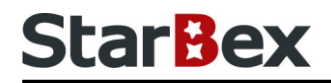

### **Initiated by Project Mgr. Dept. Owners:**

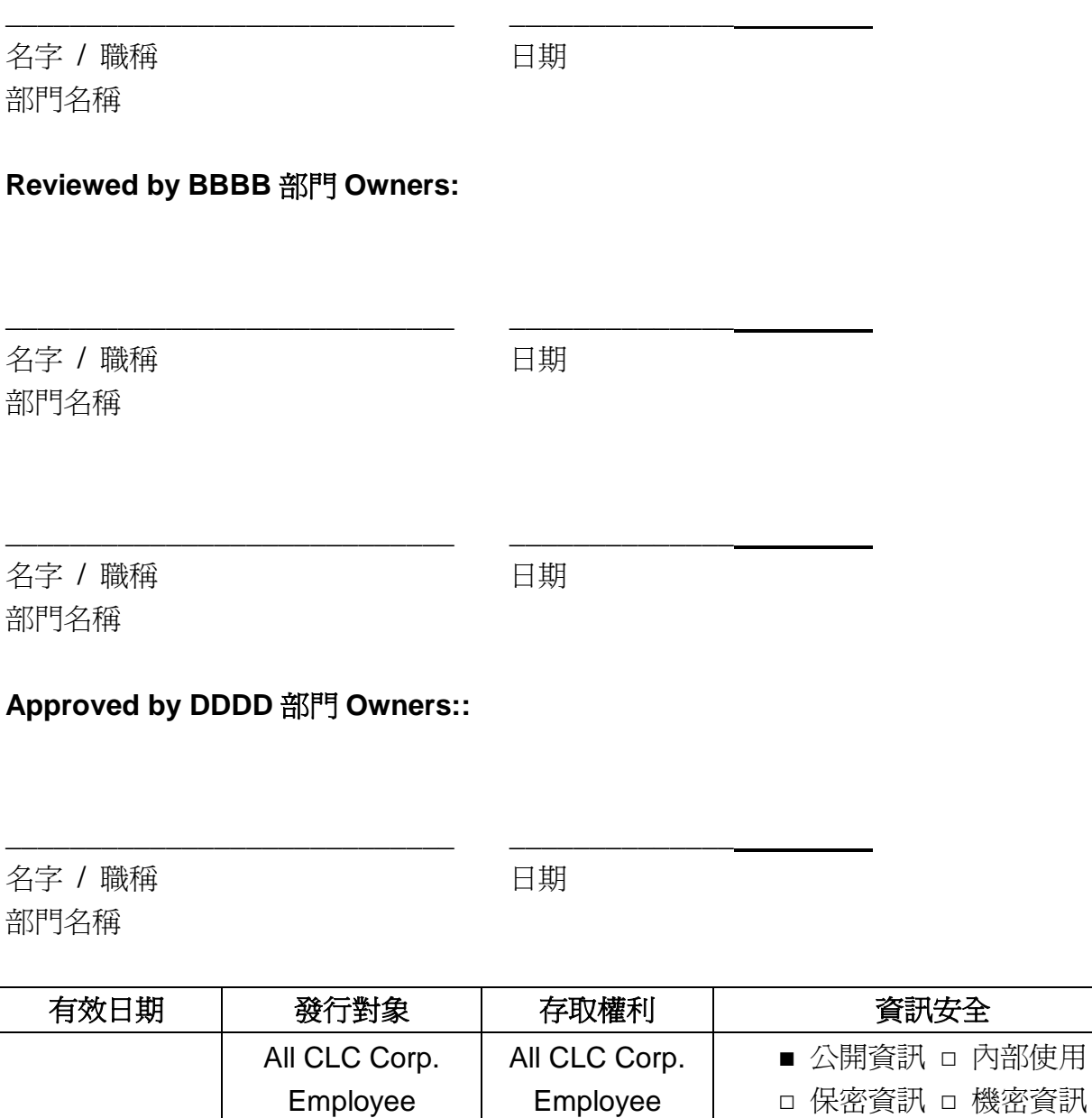

內部使用

#### 文件制/修訂記錄

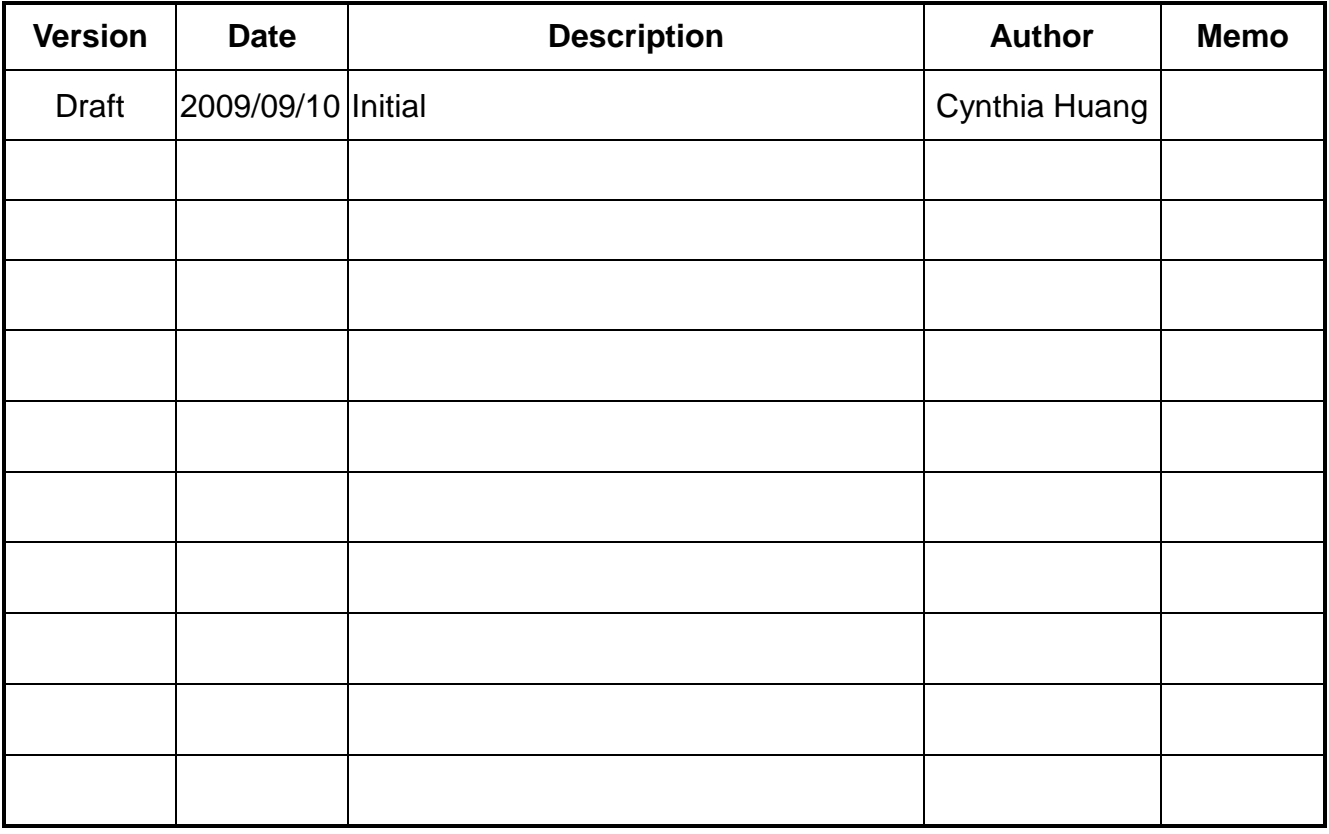

## **Content**

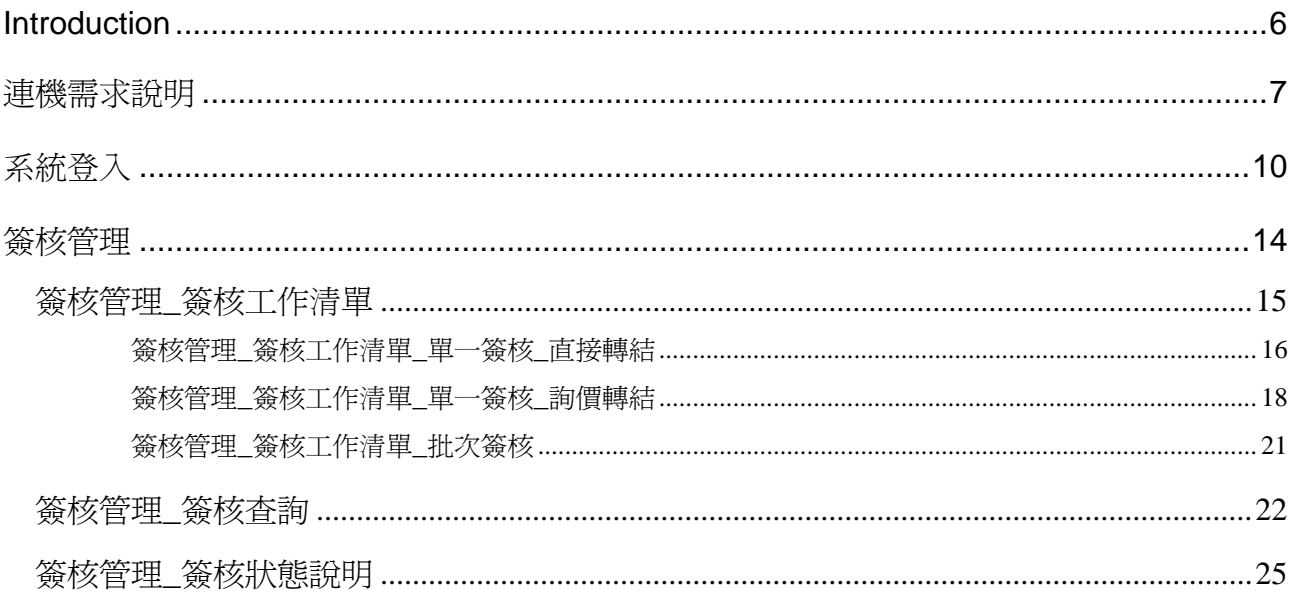

### 常見用法說明

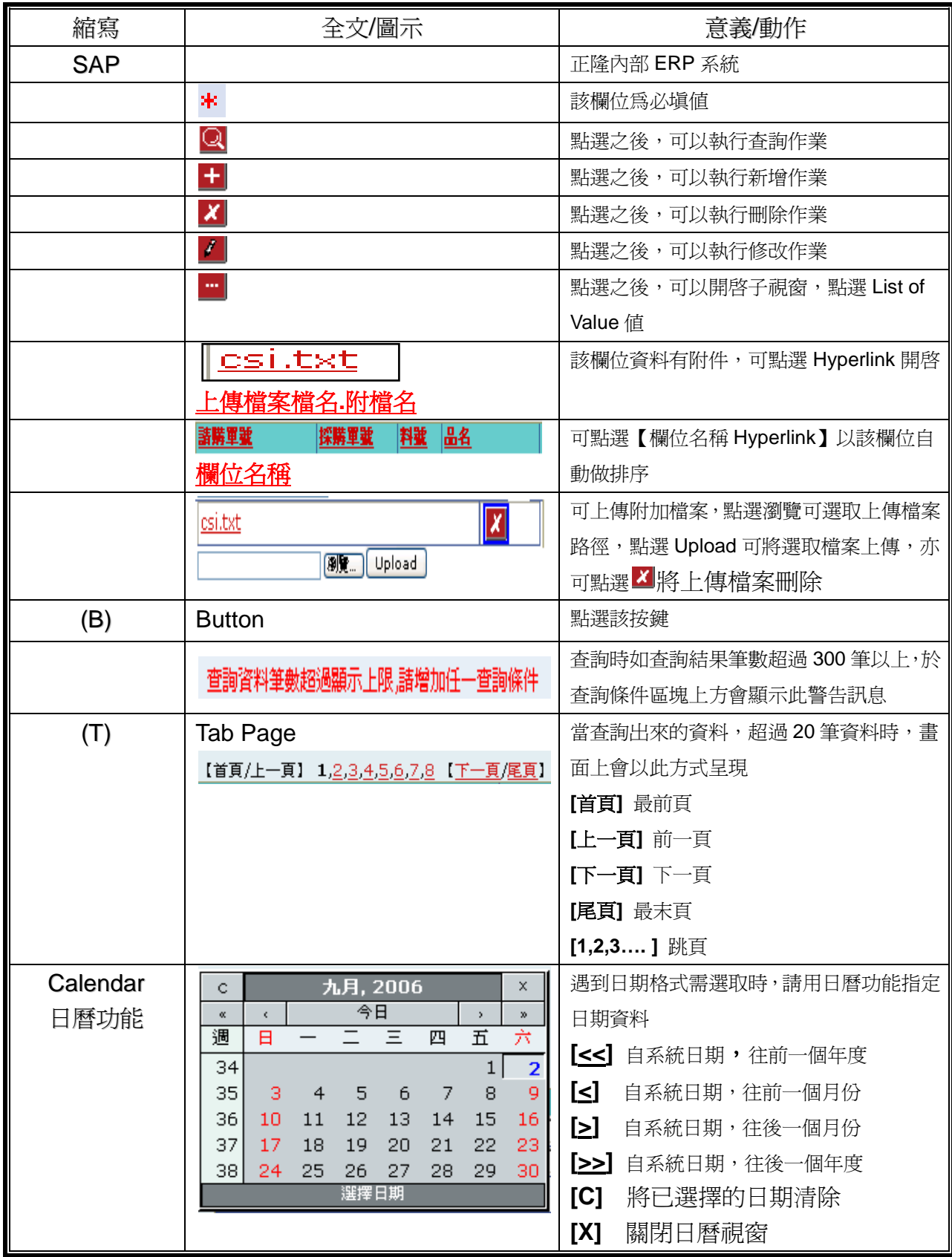

### 常見用法說明

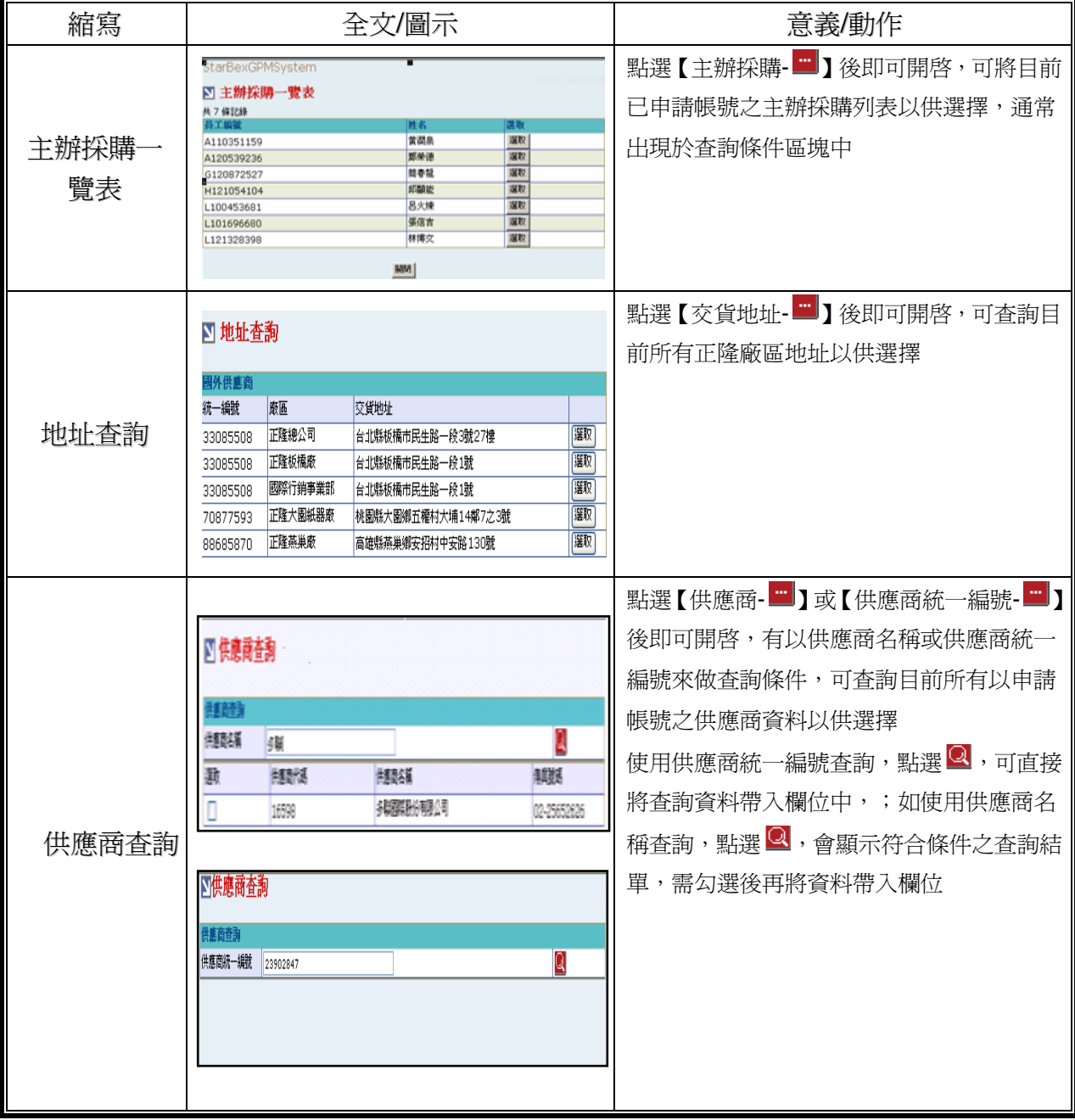

#### <span id="page-6-0"></span>**Introduction**

GPM 系統主要提供正隆公司在進行採購相關作業時,對於 Sourcer、Buyer 與供應商 Supplier 等 人員,提供共用平台方式的全球採購管理服務。例如,提供 Sourcer/Buyer 請購單管理、詢價單 管理、訂單管理、合約管理、交貨管理、裝船管理、外購通知單製作及交貨看板等功能。

Revised: Version: V01.1

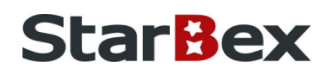

<span id="page-7-0"></span>連機需求說明

※因 StarBex 是透過 Web 連線提供服務,進入 StarBex 網站,必須經過 StarBex 的防火牆,故 申請之客戶需提供實體固定 IP,於防火牆上開放權限及其使用,如無固定 IP 者,將提供憑證安 裝於使用之電腦。

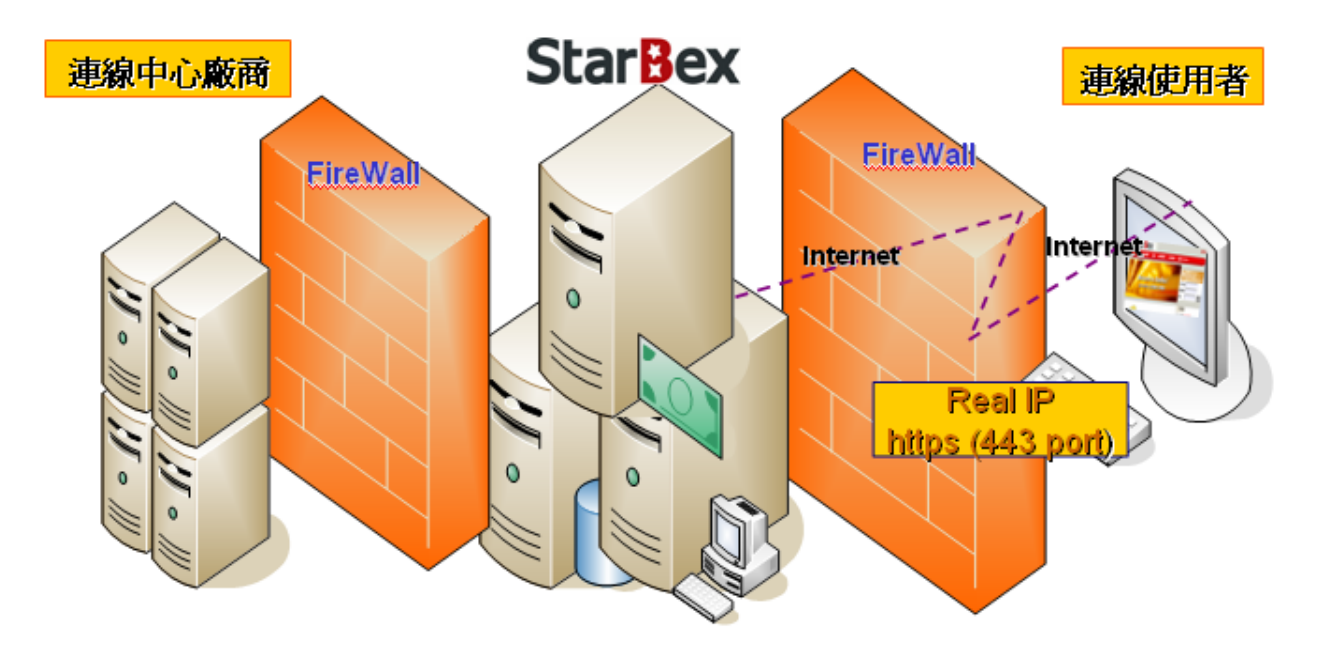

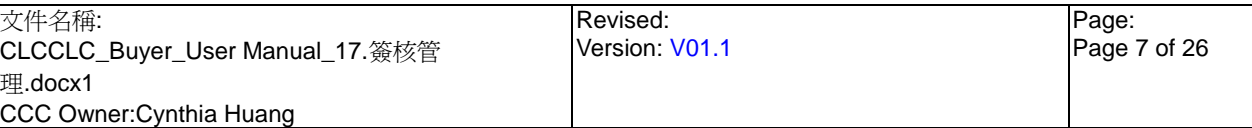

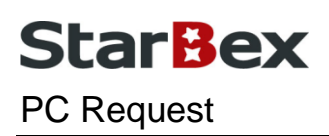

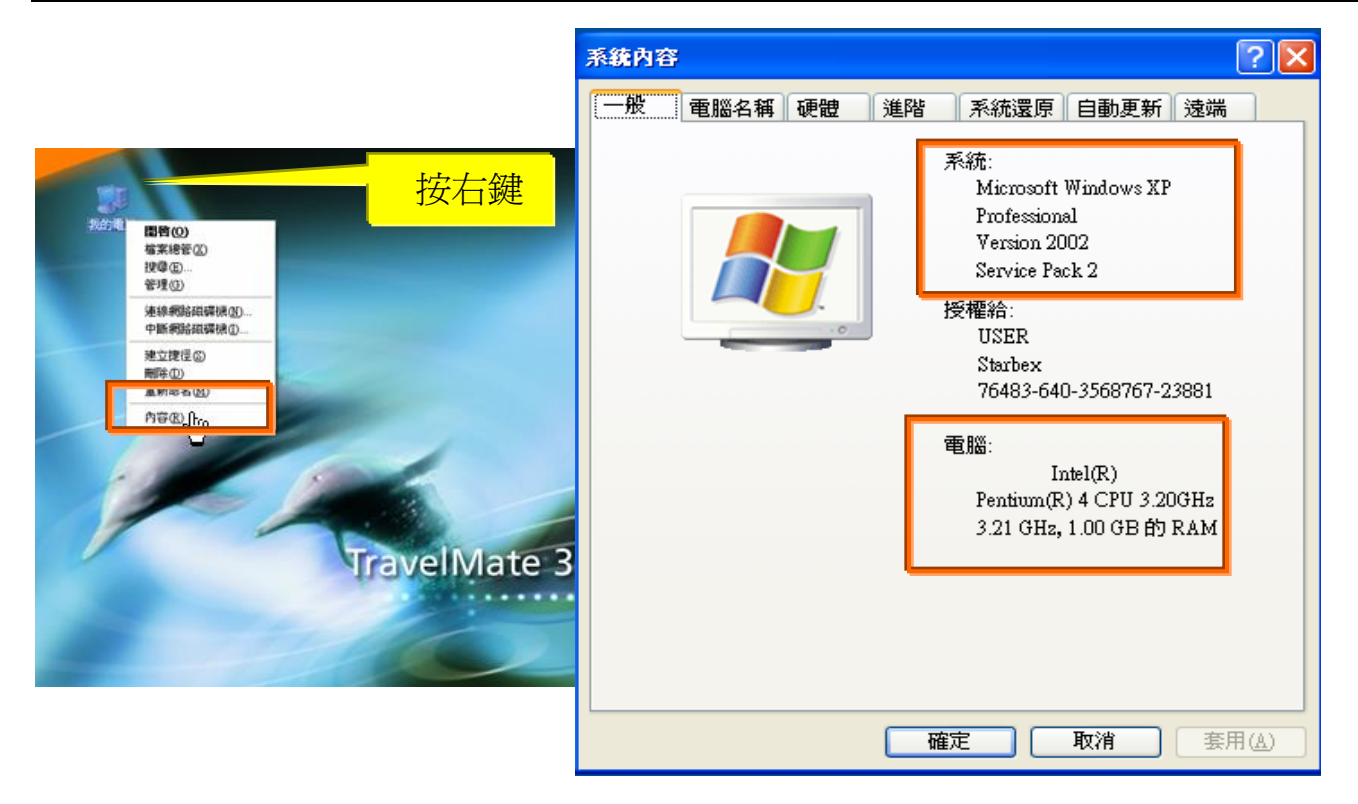

使用電腦建議需求及規格說明:

- PC:筆記型電腦或桌上型電腦皆可,CPU 為 Pentium 3(processor1.0GHz)以上, → RAM512MB RAM 以上。
- O.S.:Windows2000 以上之作業系統。
- 網路連線速度建議: 下載 512K,上傳 64K 以上。 →
- IE 版本為 6.0 以上,SSL 版本為 3.0。 →

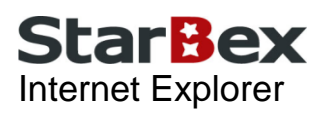

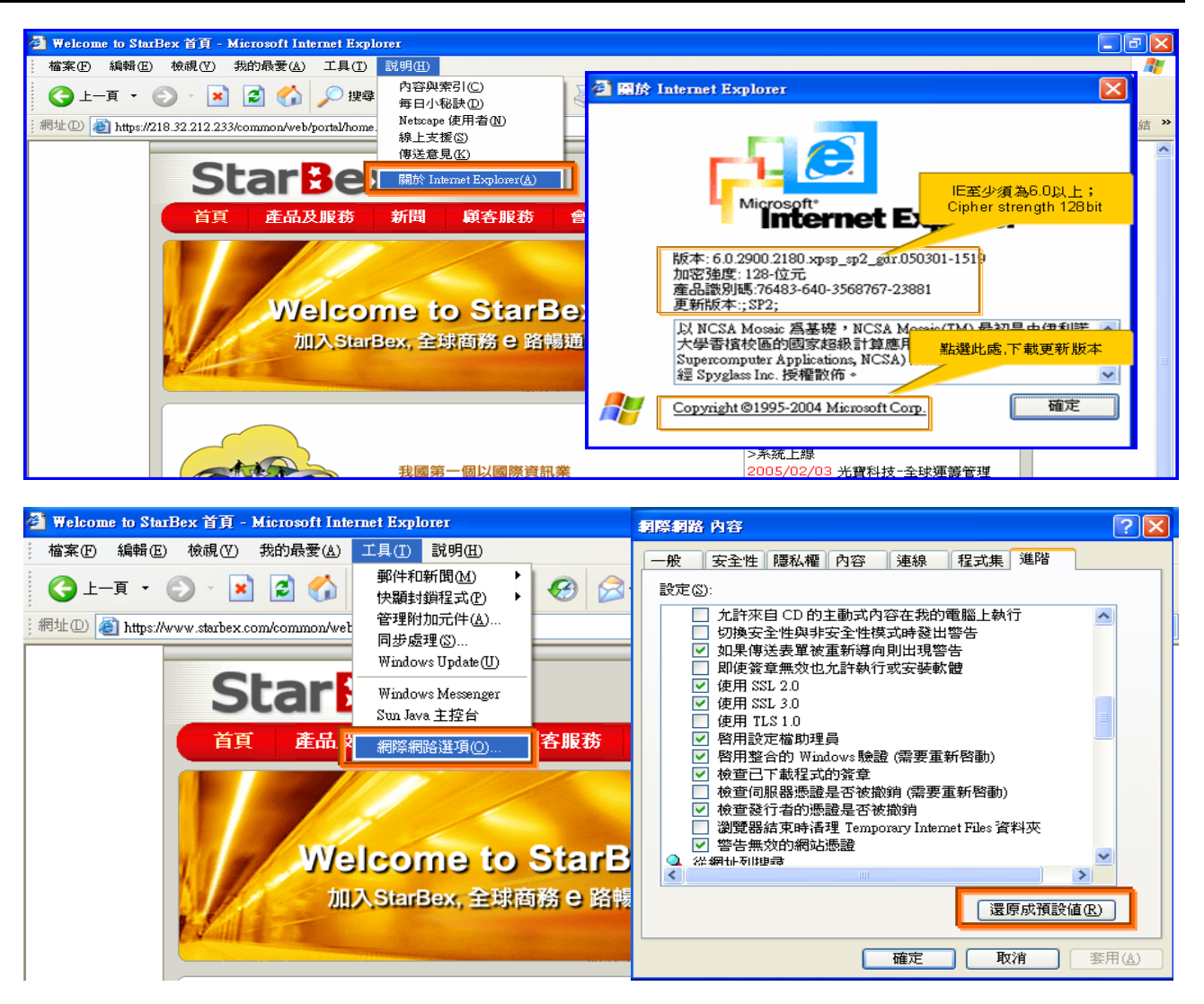

IE 瀏覽器設定說明:

- IE 版本確認:瀏覽器中的說明→關於 Internet Explorer
- 瀏覽器設定採標準設定,如要確認設定值,進瀏覽器中的工具→網際網路選項→進階 1.HTTP1.1 設定:使用 HTTP1.1 已勾選

2.Java VM: 啓動 Java JIT 編譯器已勾選

3.安全性:使用 SSL2.0 及 SSL3.0 已勾選

#### 注意事項

如果作業系統為 XP, IE 瀏覽器要記得設定"允許快顯封鎖程式",因為系統中的 Help 及 訊息都是彈跳視窗,如未設定將會導致無法正常跳出視窗。

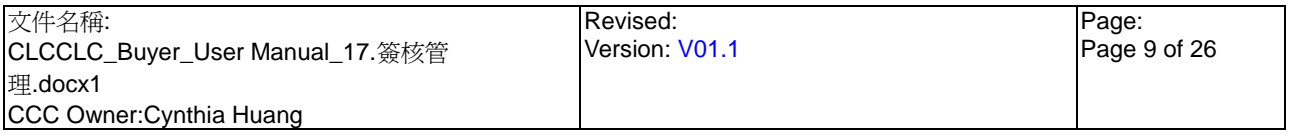

<span id="page-10-0"></span>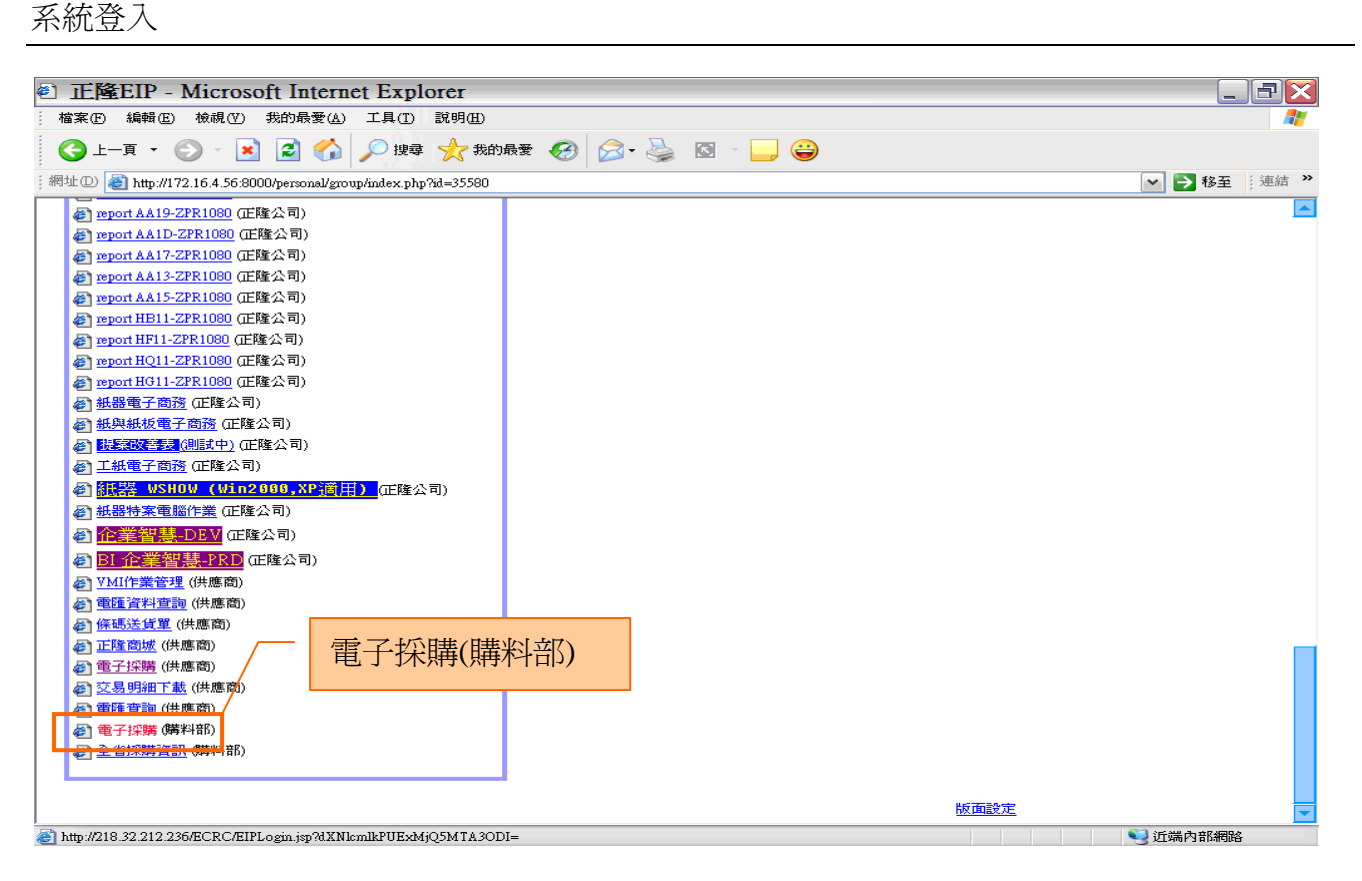

作業說明

**StarBex** 

- → 請利用 IE 直接登入正隆 SAP 系統中
- → 成功登入後,移至畫面下方連結區塊點選【電子採購(購料部)Hyperlink】即可進入 GPM 系統中

注意事項

→ 因安全機制的考量,登入系統之後,若經過一段時間(系統預設為 15 分鐘),沒有任何動 作,系統會自動將使用者中斷使用,必須重新登入一次,才可以繼續使用 GPM 系統.

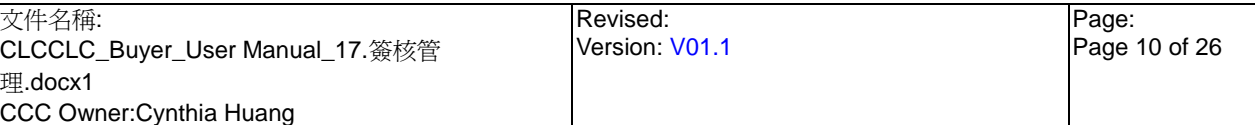

### **StarBex** 系統登入\_**Screen Layout**

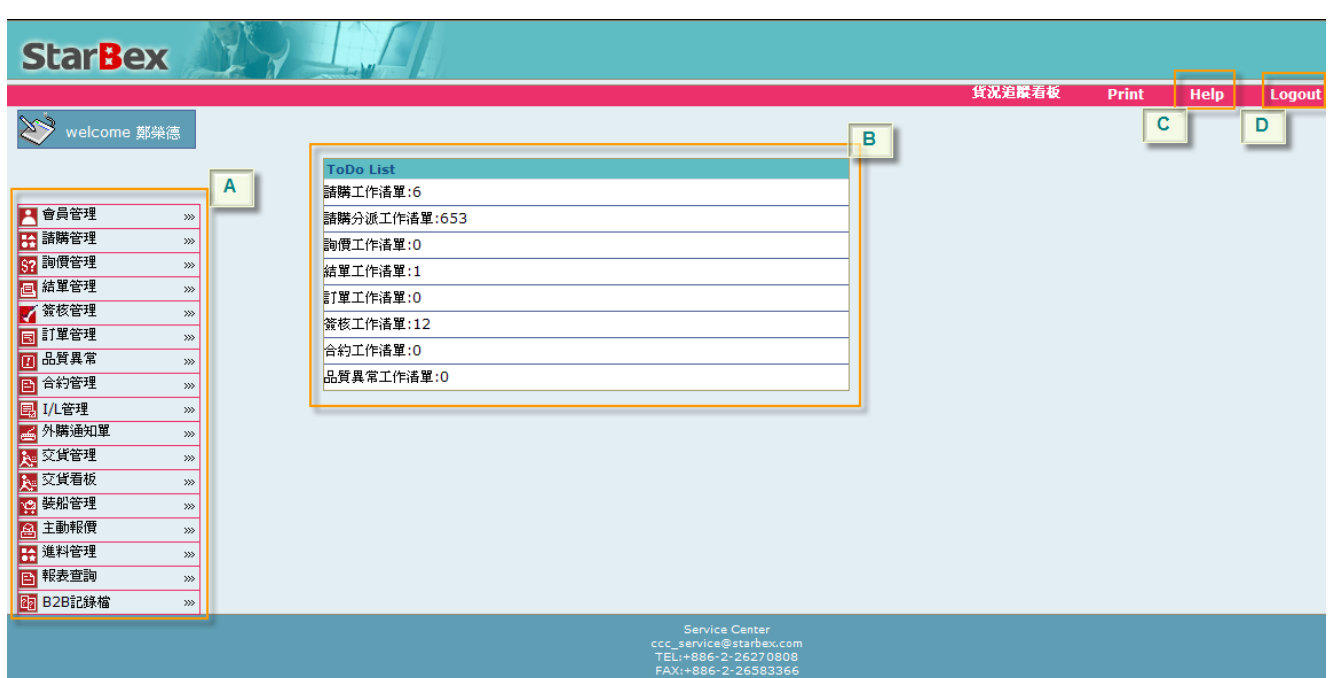

#### 作業說明

- ◆ A: 各模組功能的 Function Tree
- **→** B: 登入者 To Do List 清單
- ◆ C: Help 功能
- D:可自行選擇使用的語系,有繁體中文及簡體中文,系統會根據使用者的選擇,自動切換 至所選擇語系的畫面,在操作中亦可隨時轉換 Language 語系顯示的功能

#### 注意事項

- ◆ 為確保資料安全性,因此無使用系統需求時,請記得[Logout]登出 GPM 作業系統
- To Do Lis 只會於初始登入系統時顯示,如操作其它功能後將不再顯示 →

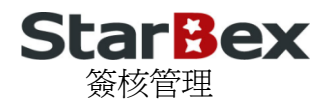

Revised: Version: V01.1

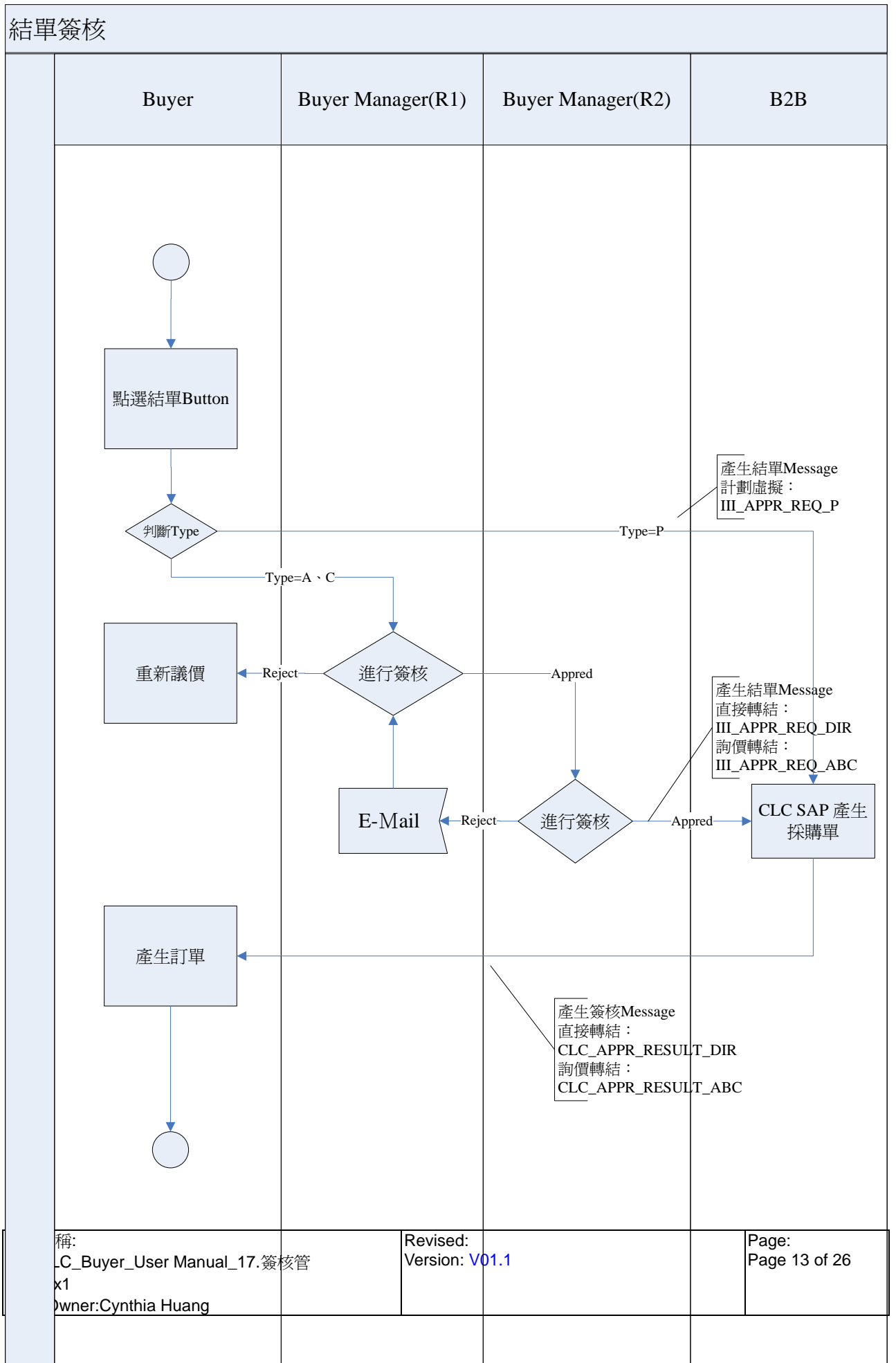

### <span id="page-14-0"></span>**StarBex** 簽核管理

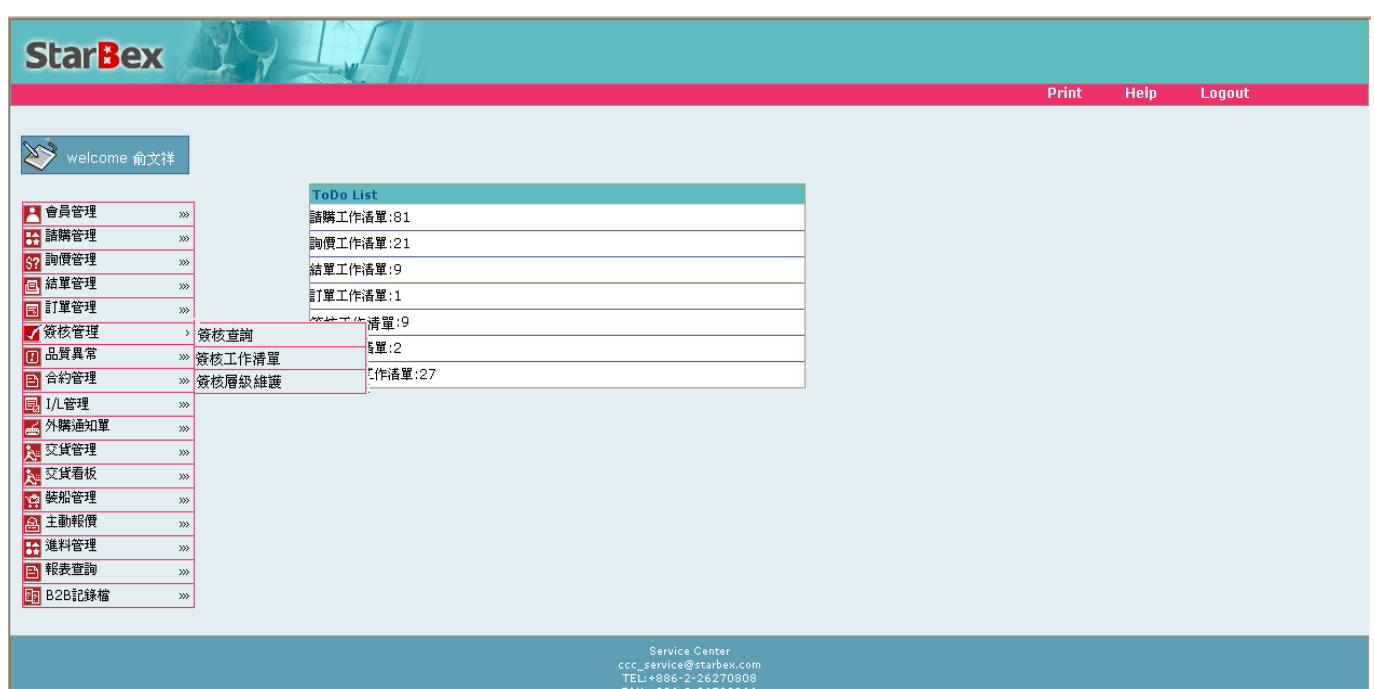

#### 作業說明

- ◆ 提供購料主管針對採購結單後的直接轉結單或詢價轉結單進行簽核作業;提供主辦採購 查詢目前請購單簽核狀態,提供 Function 如下:
	- G) 簽核工作清單
	- G 簽核查詢
	- 簽核層級維護

#### 注意事項

- $\blacktriangleright$ 簽核工作清單只能查詢對應主管為登入者的待簽核資料且只有主管有此功能權限
- $\bullet$ 簽核查詢能查詢所有符合輸入條件的待簽核資料(不分主辦採購);所有採購人員皆有此功 能權限
- ◆ 簽核層級維護只有 ADMIN User 有此功能權限
- → 計劃性採購依原流程,不需經此簽核功能進行簽核

<span id="page-15-0"></span>簽核管理\_簽核工作清單

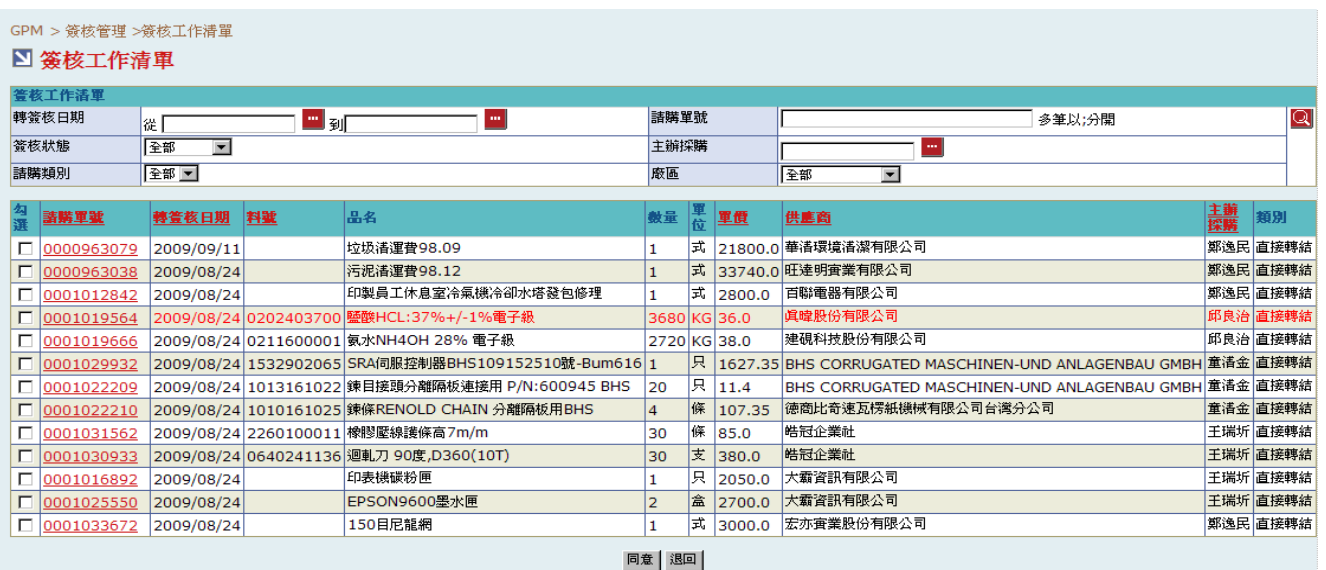

#### 欄位說明►簽核工作清單

- 轉簽核日期:請由日曆選取日期資料,格式 YYYY/MM/DD  $\bullet$
- 請購單號:使用者自行輸入,可輸入多筆單號,單號之間請以";"區隔  $\bullet$
- 主辦採購:可點選 **■**顯示主辦採購一覽表選取主辦採購  $\ddotmark$
- $\ddotmark$ 請購類別:可由下拉式選單選取,分國內、國外
- ◆ 廠區:可由下拉式選單中選取,可分廠區查詢目前待簽核資料
- ◆ 簽核狀態:可由下拉式選單選取狀態選項,可分狀態杳詢簽核資料(詳細狀態說明請見 3.3. 簽核管理\_簽核狀態說明)
- ◆ 類別:分「詢價轉結」、「直接轉結」可於此欄位判斷該筆請購單的結單類別

#### 作業說明

- ◆ Function Tree: 簽核管理→簽核工作清單
- 可於此功能針對採購結單後的請購單進行簽核作業以便產生訂單
- ◆ 本作業書面分為兩區,上半部為杳詢條件區塊,輸入搜尋條件點選 2 圖示,系統會將符 合輸入條件且對應上層主管為登入者的請購單資料帶入下方查詢結果中
- 當狀態爲「R2 退回」, 將以紅色字體呈現以利區別  $\ddotmark$
- ◆ 點選【請購單號 Hyperlink】, 即可淮入簽核 Detail 百面

#### 注意事項

- ◆ 杳詢結果資料採不分百處理
- ◆ 已簽核宗畢之請購單將不再出現於簽核工作清單,需於簽核查詢功能中杳看
- 可以單一簽核或批次簽核的方式進行簽核作業

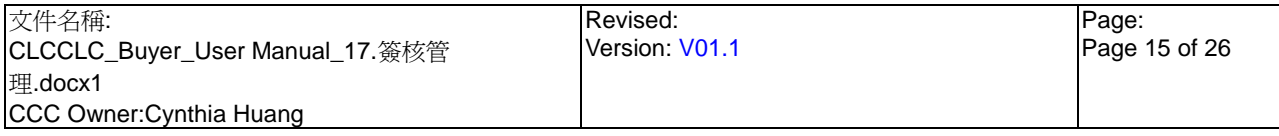

### <span id="page-16-0"></span>**StarBex** 簽核管理\_簽核工作清單\_單一簽核\_直接轉結

![](_page_16_Picture_123.jpeg)

ĮĻ

GPM >簽核管理 > 簽核工作清單

#### ■ 簽核工作清單

![](_page_16_Picture_124.jpeg)

![](_page_16_Picture_125.jpeg)

#### 欄位說明►簽核工作清單►單一簽核-直接轉結

- ◆ 簽核日期:自動帶出為系統日,格式 YYYY/MM/DD;
- 簽核意見:可於此輸入簽核的意見;
- ◆ 簽核結果:自動顯示該單對應的 R1、R2 層主管姓名及其簽核記錄;若主辦採購為燕巢 廠、大林廠、后里廠、苗栗廠、台中廠、新竹廠、竹北廠,則程式自動判斷如訂單單價 或訂單總價>=30000 台幣則需上簽 R1、R2 層且頁面顯示 R1、R2 主管簽核結果;如<30000 台幣則只需上簽 R1 層且頁面只顯示 R1 主管簽核結果;

簽核管理\_簽核工作清單\_單一簽核\_直接轉結

#### 作業說明

- **→** 點選【請購單號 Hyperlink】,依據請購單結單類別判斷,如爲「直接轉結」則開啓「簽 核明細頁面 直接轉結
- → 結單資料區塊帶入採購於結單工作清單輸入的結單相關資訊
- ◆ 若登入者爲 R1 層主管,點選 Button 後送出簽核同意且對應的 R1 層簽核狀態變 更為「同意」;請購單狀態變更為「R1 同意」;
- ◆ 若登入者爲 R2 層主管,點選 Button 後送出簽核同意且對應的 R2 層簽核狀態變 更為「同意」;請購單狀態變更為「R2 同意」並將結單結果以 B2B 傳送至 CLC 端產生採 購單號
- ◆ 若登入者為 R1 層主管,點選 | <sup>週回</sup> Button 後送出簽核不准且對應的 R1 層簽核狀態變 更為「退回」;請購單狀態變更為「R1 退回」並將請購單退回至採購之結單工作清單重 新進行結單作業
- ◆ 若登入者爲 R2 層主管,點選 ■■■■ Button 後送出簽核不准且對應的 R2 層簽核狀態 變更為「退回」、R1 層簽核狀態變更為「新」;請購單狀態變更為「R2 退回」並將請購 單退回至 R1 層主管簽核工作清單重新進行簽核作業;同時發送簽核退回通知 Mail 給 R1 層主管
- ◆ 若該請購單符合只需上簽 R1 層之簽核規則,則 R1 主管點選 ̄ <sup>同意</sup> ̄ Button 後送出簽 核同意;請購單狀態將變更為「R2 同意」並將結單結果以 B2B 傳送至 CLC 端產生採購 單號
- **→** 點選任一【請購單號 Hyperlink】, 可進入請購單明細頁面

#### 注意事項

- ◆ 因安全機制考量,如需跳出此檢視畫面,請點選 Button,可轉回簽核工作清單杳 詢結果列表畫面
- R1、R2 層主管若相同,則還是需簽核兩次 →
- 當 R1 層主管同意後,R2 層主管始能於簽核工作清單進行簽核作業 →
- 執行簽核退回時,簽核意見不可為空值,否則跳出警告訊息:「請輸入簽核備註!」

### <span id="page-18-0"></span>**StarBex** 簽核管理\_簽核工作清單\_單一簽核\_詢價轉結

![](_page_18_Picture_135.jpeg)

GPM S簽核管理 S 簽核工作清單

#### **图 簽核工作清單**

![](_page_18_Picture_136.jpeg)

![](_page_18_Picture_137.jpeg)

![](_page_18_Picture_138.jpeg)

![](_page_18_Picture_139.jpeg)

![](_page_18_Picture_140.jpeg)

#### 欄位說明►簽核工作清單►單一簽核-詢價轉結

- $\ddot{\phantom{1}}$ 簽核日期:自動帶出為系統日,格式 YYYY/MM/DD;
- 簽核意見:可於此輸入簽核的意見;
- 狀態:打"V"表示為採購結單所選擇的報價;
- ◆ 簽核結果: By 請購單自動顯示該單對應的 R1、R2 層主管姓名及其簽核記錄;若主辦採 購為燕巢廠、大林廠、后里廠、苗栗廠、台中廠、新竹廠、竹北廠,則程式自動判斷如 訂單單價或訂單總價>=30000 台幣則需上簽 R1、R2 層且頁面顯示 R1、R2 主管簽核結 果;如<30000 台幣則只需上簽 R1 層且頁面只顯示 R1 主管簽核結果;

![](_page_18_Picture_141.jpeg)

簽核管理\_簽核工作清單\_單一簽核\_詢價轉結

作業說明

- ◆ 點選【請購單號 Hyperlink】,依據請購單結單類別判斷,如爲「詢價轉結」則開啓「簽 核明細百面 詢價轉結
- ◆ 點選請購單後,系統會自動帶出同一詢價單中所有請購單號的報價及結單資料;
- ◆ 可針對單一請購單進行簽核作業;勾選欲進行簽核之請購單前方⊠後,再執行「同意」 或「退回」的作業
- ◆ 若登入者爲 R1 層主管,點選 Button 後送出簽核同意且對應的 R1 層簽核狀態變 更為「同意」;請購單狀態變更為「R1 同意」;
- ◆ 若登入者爲 R2 層主管,點選 Button 後送出簽核同意且對應的 R2 層簽核狀態變 更為「同意」;請購單狀態變更為「R2 同意」並將結單結果以 B2B 傳送至 CLC 端產生採 購單號
- ◆ 若登入者為 R1 層主管,點選 ■■■■ Button 後送出簽核不准且對應該詢價單中所有請 購單的 R1 層簽核狀態變更為「退回」;所有請購單狀態變更為「R1 退回」並將整張詢價 單退回至採購之詢價工作清單重新進行結單作業
- ◆ 若登入者爲 R2 層主管,點選 ■■■■ Button 後送出簽核不准且對應的 R2 層簽核狀態 變更為「退回」、R1 層簽核狀態變更為「新」;請購單狀態變更為「R2 退回」並將請購 單退回至 R1 層主管簽核工作清單重新進行簽核作業;同時發送簽核退回通知 Mail 給 R1 層主管
- ◆ 若該請購單符合只需上簽 R1 層之簽核規則,則 R1 主管點選 L L L L D Button 後送出簽 核同意;請購單狀態將變更為「R2 同意」並將結單結果以 B2B 傳送至 CLC 端產生採購 單號

### **StarBex** 簽核管理\_簽核工作清單\_單一簽核\_詢價轉結

![](_page_20_Picture_165.jpeg)

![](_page_20_Picture_166.jpeg)

◆ 若單筆淮行簽核後,R1 淮入簽核 Detail 百面後,已簽核同意的請購單前方將不顯示□供 勾選;R2 進入簽核 Detail 頁面後,R1 尚未簽核的請購單前方將不顯示 口供勾選

◆ R1 可勾選請購單後點選 Black Button, 該請購單將由該詢價單中獨立出來 單一被退回至採購之請購單工作清單中,而不影響該詢價單中它筆請購單簽核作業

 $\bullet$ 點選任一【請購單號 Hyperlink】,可進入請購單明細頁面

點選任一【報價單號 Hyperlink】,可進行報價單明細頁面

注意事項

因安全機制考量,如需跳出此檢視畫面,請點選 Button,可轉回簽核工作清單查 詢結果列表畫面

◆ 若 R1 執行 ■■■ 作業時,整張詢價單皆會被退回至採購之詢價工作清單中;若該詢 價單中已有請購單狀態為「R1 同意」或「R2 同意」,則無法執行此功能,否則顯示錯誤 訊息「請購單: XXXXXXXXXX 簽核狀態已為同意, 不可執行退回作業!請以單一退回 請購工作清單功能處理」

建議使用 <mark>3回至請購工作清單 )</mark>功能,進行單一請購單退回的作業

▶ 至少需勾選一筆請購單才可進行簽核作業,否則顯示錯誤訊息「請至少選擇一筆單號!」

▶ 執行簽核退回時,簽核意見不可爲空值,否則跳出警告訊息:「請輸入簽核備註!」

![](_page_20_Picture_167.jpeg)

### <span id="page-21-0"></span>**StarBex** 簽核管理\_簽核工作清單\_批次簽核

![](_page_21_Picture_127.jpeg)

欄位說明▶簽核工作清單 批次簽核

類別:分「詢價轉結」、「直接轉結」可於此欄位判斷該筆請購單的結單類別

作業說明

- 可多筆請購單進行批次簽核作業;不同類別亦可進行批次簽核作業
- ◆ 勾選欲簽核之請購單號前方⊠後,再點選 <sup>同意</sup> or <sup>遇回</sup> Button,系統會將所勾選 的請購單進行簽核流程並跳出確認視窗,可於此視窗輸入簽核意見,確認後點選 Button 後送出簽核資料且將請購單依簽核者更新狀態

![](_page_21_Picture_128.jpeg)

注意事項

- ◆ 執行簽核退回時,簽核意見不可為空值,否則跳出警告訊息:「請輸入簽核備註!」
- 若勾選之請購單對應的詢價單中已有請購單狀態為「R1 同意」或「R2 同意」,則無法執 行退回功能,不則顯示錯誤訊息「請購單: XXXXXXXXXX 簽核狀態已為同意,不可執 行退回作業!請以單一退回請購工作清單功能處理」

建議使用 遇回至請購工作清單 功能,進行單一請購單退回的作業

### **StarBex** 簽核管理\_簽核查詢

<span id="page-22-0"></span>

#### **StarBex**

![](_page_22_Picture_184.jpeg)

![](_page_22_Picture_185.jpeg)

![](_page_22_Picture_186.jpeg)

6 片 1870.0 烽鋒製刀有限公司

郭明輝

R1 處理中

欄位說明►簽核查詢

請購單號:使用者自行輸入,可輸入多筆單號,單號之間請以";"區隔 →

0000955165 2009/06/07 0711101002 上開槽刀前角刀三菱100用

- 主辦採購:可點選 ■顯示主辦採購一覽表選取資料  $\ddot{\phantom{0}}$
- $\ddot{\phantom{1}}$ 廠區:可由下拉式選單中選取可廠區資料,可分廠區查詢詢價單資料
- 轉簽核日期:請由日曆選取日期資料,格式 YYYY/MM/DD  $\ddotmark$
- $\ddotmark$ 簽核狀態:可由下拉式選單選取狀態選項,可分狀態查詢簽核資料(詳細狀態說明請見 3.3. 簽核管理\_簽核狀態說明)
- 請購類別:可由下拉式選單中選取,分國內、國外

#### 作業說明

- ◆ Function Tree: 簽核管理→簽核查詢
- 可於此功能查詢目前請購單簽核狀況
- ◆ 本作業書面分為兩區,上半部為查詢條件區塊,輸入搜尋條件點選 Q 圖示,系統會將符 合輸入條件的請購單簽核資料帶入下方查詢結果中
- ◆ 點選【請購單 Hyperlink】,依類別判斷,為「直接轉結」開啓「簽核查詢頁面 直接轉結」; 若為「詢價轉結」則開啓「簽核査詢頁面\_詢價轉結」

注意事項

- 至少一定要輸入一項查詢條件,否則顯示錯誤訊息「請至少輸入一項查詢條件」
- ◆ 一百顯示 20 筆資料,可使用 Tab Page 【首頁/上一頁】1,2 【下一頁/尾頁】 杳詢它百資料

![](_page_22_Picture_187.jpeg)

簽核管理\_簽核查詢

![](_page_23_Picture_89.jpeg)

作業說明

點選【請購單號 Hyperlink】, 依類別判斷,為「直接轉結」開啓「簽核查詢頁面\_直接轉  $\bullet$ 結」、為「詢價結單」則開啟「簽核查詢頁面\_詢價轉結」

![](_page_23_Picture_90.jpeg)

#### ■簽核工作清單

簽核查詢頁面\_詢價轉結

![](_page_23_Picture_91.jpeg)

注意事項

所有簽核結果畫面皆只能查詢而無送出功能

◆ 因安全機制考量,如需跳出此檢視畫面,請點選 Button,可轉回簽核查詢結果列

![](_page_23_Picture_92.jpeg)

![](_page_24_Picture_0.jpeg)

Revised: Version: V01.1

<span id="page-25-0"></span>簽核管理\_簽核狀態說明

- G) R1 處理中:R1 主管簽核中
- G R2 處理中:R1 主管已簽核同意,R2 主管簽核中
- G R2 同意:該請購單已完成簽核流程
- R1 退回:R1 主管已簽核退回 G)
- G R2 退回:R2 主管已簽核退回,待 R1 主管重新處理中
- G) 退回至請購:該請購單已由 R1 主管執行單一退回至請購工作清單